# ONECONTROL® Unity Board**™** TROUBLESHOOTING AND SERVICE MANUAL

®

# LIPPERT COMPONENTS®

## **TABLE OF CONTENTS**

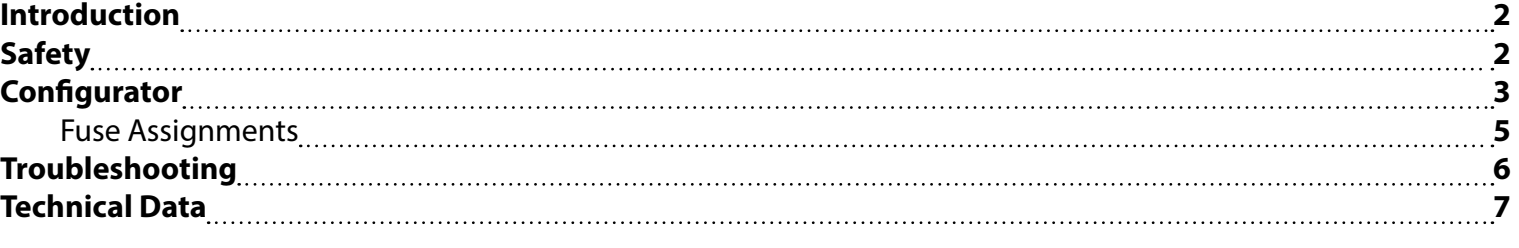

#### **Introduction**

The OneControl® Touch Panel (Fig. 1) is a touchscreen device that accesses system controls and monitoring software for recreational vehicles. The OneControl Unity Board™ is an electronic control system that provides direct power, control, monitoring and diagnostics for coach functions, including awnings, lighting, fans, HVAC, generators, water tanks, water pumps, tank heaters and battery levels. Each slide-out is controlled by its own module that is linked to the system via CAN network. Powering up the recreational vehicle will also power up the OneControl Touch Panel and the various controllers throughout the RV.

Additional information about this product can be obtained from *cil.com/support* or by downloading the free myLCI app. The app is available on iTunes® for iPhone® and iPad® and also on Google Play™ for Android™ users.

iTunes®, iPhone®, and iPad® are registered trademarks of Apple Inc. Google Play™ and Android™ are trademarks of Google Inc.

#### **Safety**

Read and understand all instructions and safety labels outlined in this manual before operating the system. Contact LCI Customer Service if there are questions or concerns about the procedures in the manual.

#### **AWARNING**

**The "WARNING" symbol above is a sign that an installation procedure has a safety risk involved and may cause death, serious personal injury or severe product or property damage if not performed safely and within the parameters set forth in this manual.** 

### **ACAUTION**

**Moving parts can pinch, crush or cut. Keep clear and use caution.**

#### <span id="page-2-0"></span>**Configurator**

### AWARNING

#### **Entering the configurator is a potentially dangerous operation. An error in configurator settings could render the Unity Board and its systems inoperable. It is recommended that only authorized dealers change configurator settings.**

The configurator is used to configure the systems controlled by the Unity Board.

- **1.** Make sure the RV ignition is off.
- **2.** Tap the OneControl logo five times.

**NOTE:** The OneControl logo is located in the upper left corner of the home screen (Fig. 1A).

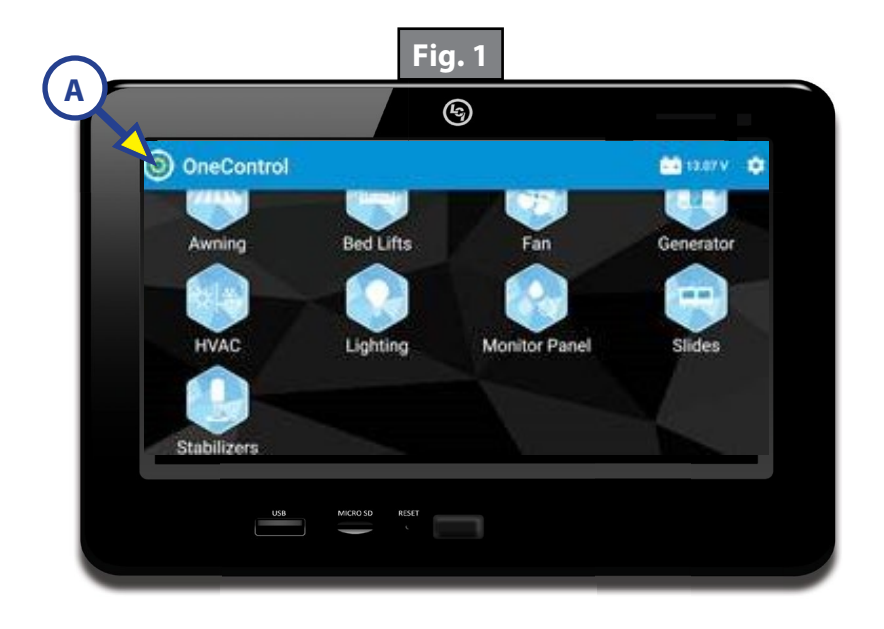

- **3.** Press YES at the bottom of a warning box indicating users are entering an advanced feature.
- **4.** Choose a device to configure (Fig. 2A).

**NOTE:** Devices must be configured to their proper output. For instance, lighting devices must be configured to Latching Relay and cannot be configured to Polarity Reversing Relay.

**5.** Select a name for the system (Fig. 3A) and then press the blue SET button (Fig. 3B) in the bottom right side of the screen.

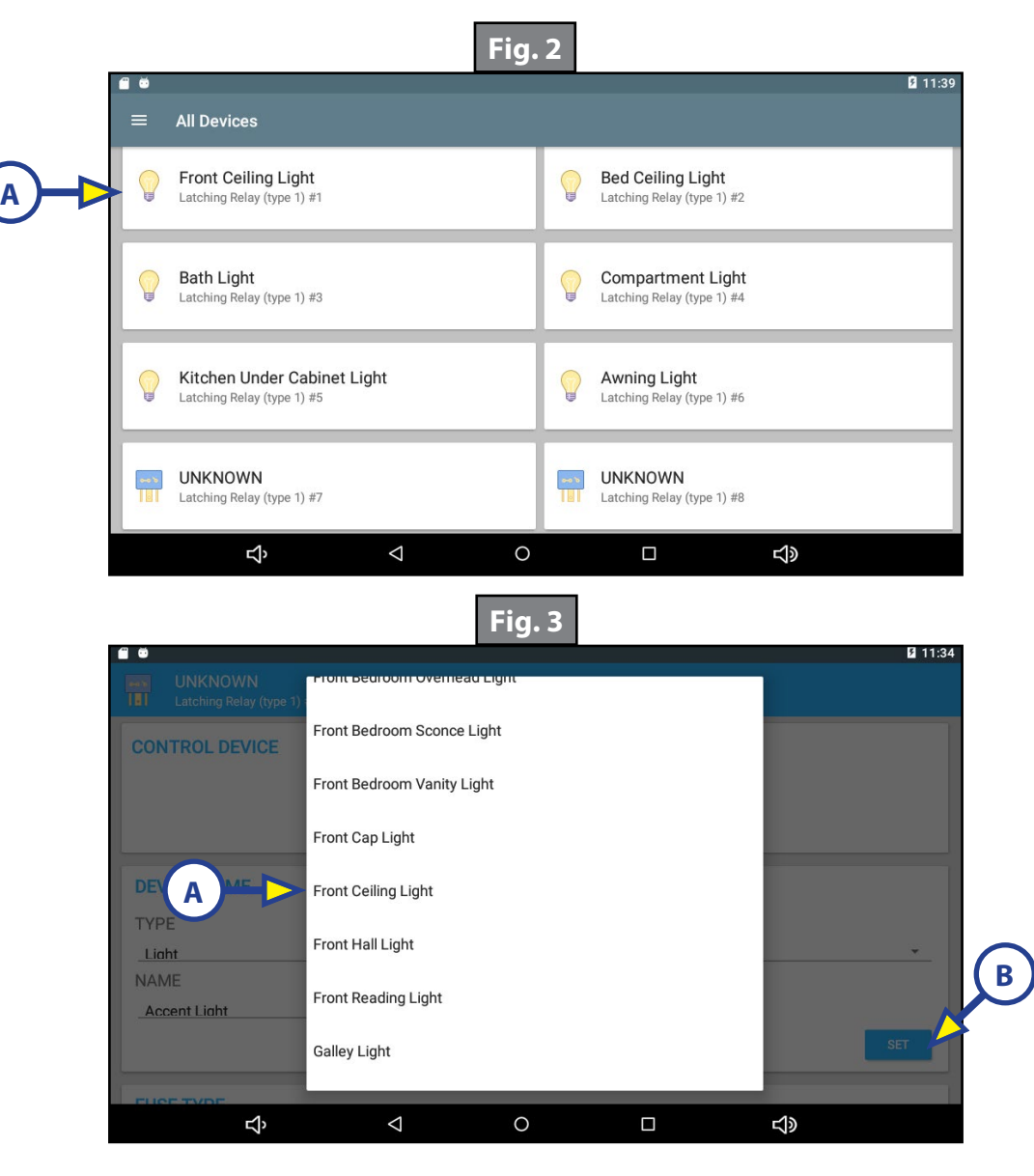

#### <span id="page-4-0"></span>Fuse Assignments

Every reversing output can be assigned a software fuse value in the range of 1A to 15A. On-board circuit breakers serve as a fail-safe for RVIA wiring standards and do not need to be serviced.

It is also possible to configure a reversing output to drive another electric accessory using low-current digital inputs, such as an LCI V-Sync slide controller or a similar function. If this configuration is desired, the fuse selection for that output must be configured for "low-current mode" by setting the fuse value to 1A. However, setting a reversing output to low current 1A will disable short-to-ground diagnostics.

- **1.** Scroll down to the FUSE TYPE section (Fig. 4A).
- **2.** Press NOT SET (Fig. 4B) to display options available for that output.
- **3.** Select the correct fuse assignment.
	- **A.** Latching outputs can be configured to 1A Digital Output, 2A, 3A, 4A or 5A (Fig. 4).
	- **B.** Reversing output fuses can be configured to 1A Digital Output, 2A, 3A, 4A, 5A, 6A, 7.5A, 10A or 15A.
- **4.** Press the blue SET button (Fig. 4A) on the right.
- **5.** A Saved! message indicates the fuse has been set.
- **6.** A Loaded! message will appear for outputs that have been assigned a fuse value.
- **7.** Once complete, press the Home icon in the center of the bottom row of the touchscreen (Fig. 4C) to exit the configurator.

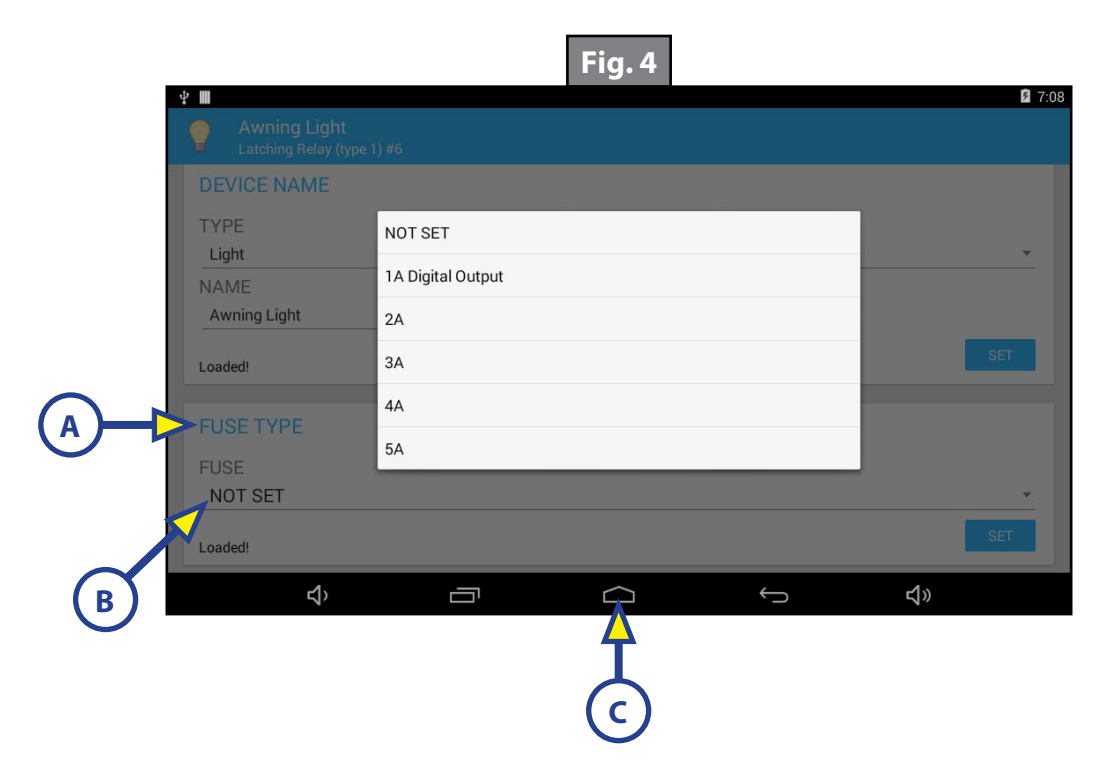

# <span id="page-5-0"></span>**Troubleshooting**

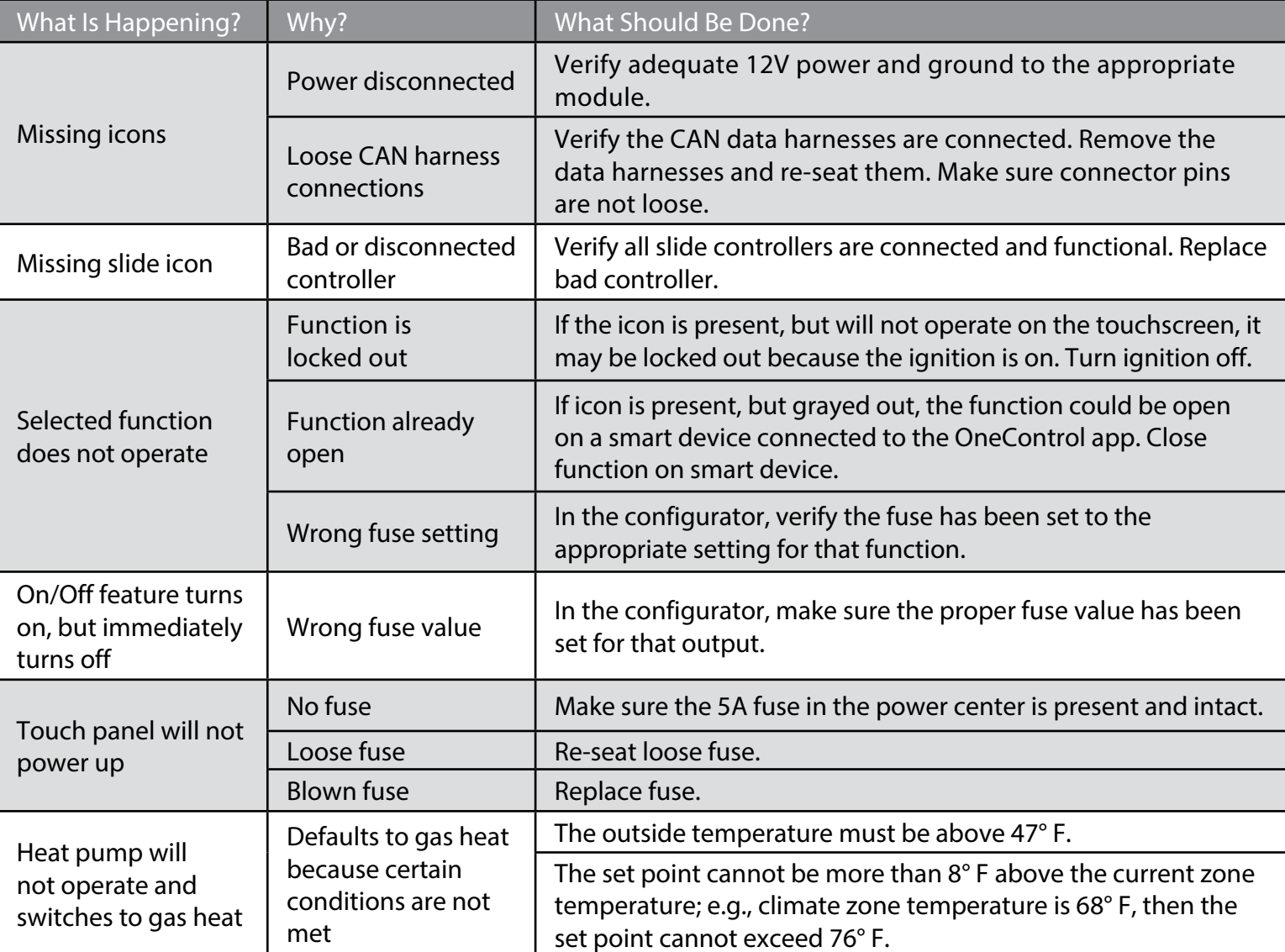

#### <span id="page-6-0"></span>**Technical Data**

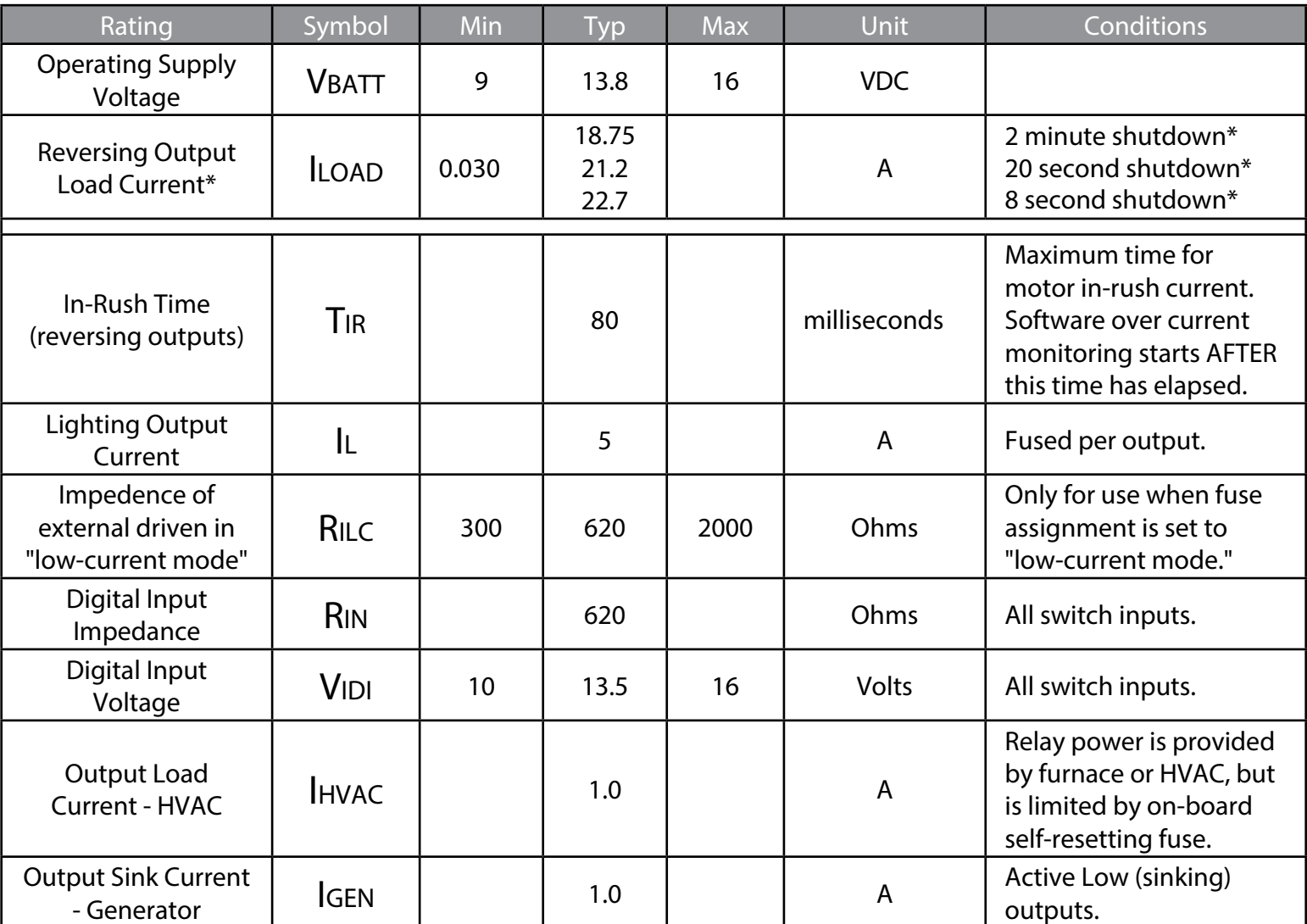

\*The ILOAD is the maximum allowable output current. The reversing outputs are individually monitored for over-current conditions, and are restricted by onboard circuitry to prevent damage to the controller and/or attached devices. When these limits are exceeded, the onboard circuitry will shut down the output and a mandatory 30-second cool-down period is activated. The output cannot be reactivated during the cool-down period. Once the cool-down period expires, the user can reactivate the output by releasing and reapplying the activation output.

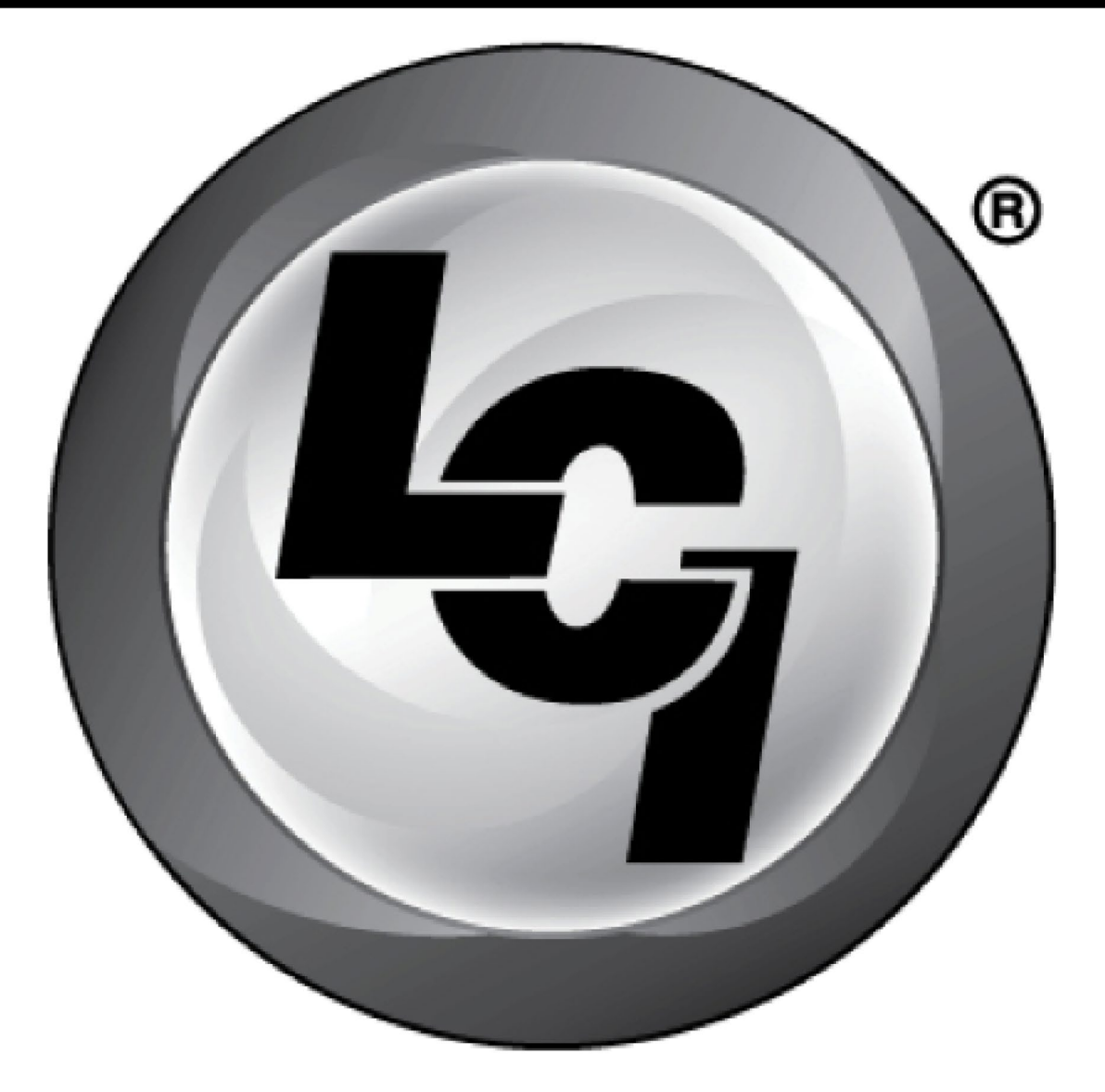

# LIPPERT COMPONENTS®

The contents of this manual are proprietary and copyright protected by Lippert Components, Inc. ("LCI"). LCI prohibits the copying or dissemination of portions of this manual unless prior written consent from an authorized LCI representative has been provided. Any unauthorized use shall void any applicable warranty. The information contained in this manual is subject to change without notice and at the sole discretion of LCI. Revised editions are available for free download from [lci1.com](https://www.lci1.com/support/).

Please recycle all obsolete materials.

For all concerns or questions, please contact Lippert Components, Inc. Ph: (574) 537-8900 | Web: |ci1.com | Email: customerservice@[lci1.com](https://www.lci1.com/)